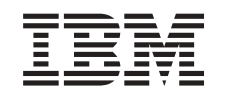

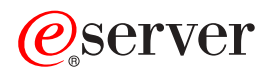

iSeries

Dodawanie lub wymiana sprzętu dla serwera z partycjami

*Wersja 5 Wydanie 2*

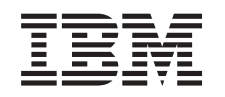

# ERserver

iSeries

Dodawanie lub wymiana sprzętu dla serwera z partycjami

*Wersja 5 Wydanie 2*

**© Copyright International Business Machines Corporation 1998, 2002. Wszelkie prawa zastrzeżone.**

# **Spis treści**

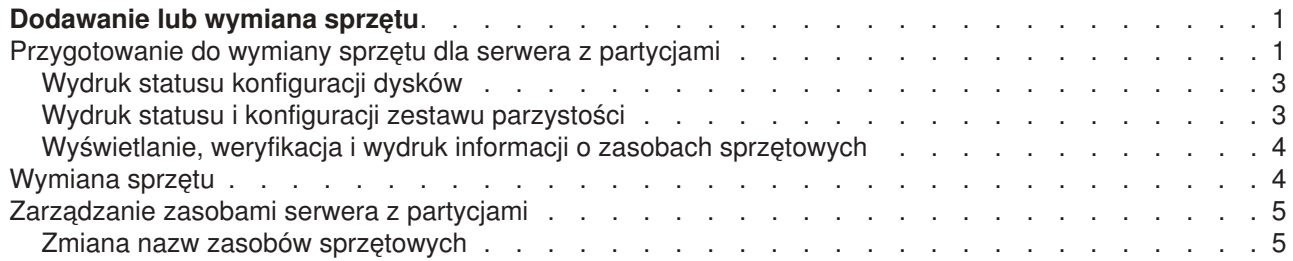

## <span id="page-6-0"></span>**Dodawanie lub wymiana sprzętu**

Być może, aby spełnić wymagania dotyczące pojemności i zgodności, przed wykonaniem aktualizacji do wersji V5R2 i do nowego serwera trzeba będzie wymienić część wykorzystywanego sprzętu. Na przykład w systemie może być podłączony poprzez SPD sprzęt, który należy wymienić lub przekonwertować na sprzęt podłączany poprzez PCI przed przeprowadzeniem aktualizacji do nowego modelu. Można też dodać więcej pamięci lub wymienić napęd taśm, który nie jest zgodny z serwerem docelowym. Podczas zmiany sprzętu zostaną określone unikalne wymagania, które jej dotyczą. Na przykład:

- v Jeśli masz elementy sprzętu, które nie będą działać z systemem OS/400 V5R2, trzeba będzie je zastąpić przed aktualizacją systemu OS/400 do wersji V5R2.
- Jeśli dodajesz sprzęt, który będzie działał tylko z systemem OS/400 w wersji V5R2, przed jego dodaniem należy przeprowadzić aktualizację do wersji V5R2.
- v Jeśli masz sprzęt, który nie będzie działał z nowym modelem serwera, należy go zastąpić przed aktualizacją do nowego serwera lub podczas niej.

Możliwe, że trzeba będzie zmienić więcej niż jeden element sprzętu. Jeśli planujesz zarówno aktualizację systemu OS/400, jak i modernizację modelu serwera, sprawdź, czy sprzęt jest zgodny z systemem OS/400 w wersji V5R2 i nowym modelem serwera. Zakres niezbędnej wymiany sprzętu należy określić podczas planowania aktualizacji. Informacje na temat opcji sprzętowych, które mogą wymagać wymiany, znaleźć można w serwisie WWW [oplanowaniu aktualizacji serwera iSeries](http://www-1.ibm.com/servers/eserver/iseries/support/planning/nav.html)

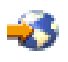

.

Przed rozpoczęciem sprawdź, czy zostało przeprowadzone konieczne [planowanie modernizacji.](rzamdplanupgrade.htm) Następnie, aby wymienić sprzęt, wykonaj następujące zadania:

#### 1. **Przygotuj się do wymiany sprzętu.**

- Wybierz procedurę odpowiednią dla danego środowiska:
- v W przypadku serwerów bez partycji przejrzyj temat [Przygotowanie do wymiany sprzętu.](rzamdfeatureupgradeprep.htm)
- v W przypadku serwerów z partycjami przejrzyj temat [Przygotowanie do wymiany sprzętu dla serwera z](rzamdfeatureupgradepreplpar.htm) [partycjami.](rzamdfeatureupgradepreplpar.htm)
- 2. **[Przeprowadź wymianę sprzętu.](rzamdfeatureupgradedone.htm)**

Wykonaj przedstawione tu zadania, aby wymienić.

3. **Wykonaj zadania zarządzania zasobami.**

Wybierz procedurę odpowiednią dla danego środowiska:

- W przypadku serwerów bez partycji przejrzyj temat [Zarządzanie zasobami.](rzamdresourcemgmt.htm)
- v W przypadku serwerów z partycjami przejrzyj temat [Zarządzanie zasobami serwera z partycjami.](rzamdresourcemgmtlpar.htm)

Aby przejrzeć lub pobrać temat w formacie PDF, wybierz sekcje:

- v [Dodawanie lub wymiana sprzętu](rzamdfeatureupgrade.pdf) (około 75 KB)
- [Dodawanie lub wymiana sprzętu dla serwera z partycjami](rzamdfeatureupgradelpar.pdf) (około 75 KB)

Aby przejrzeć lub wydrukować inne tematy dotyczące aktualizacji, przejrzyj temat [Drukowanie tego](rzamdprintthis.htm) [dokumentu.](rzamdprintthis.htm)

### **Przygotowanie do wymiany sprzętu dla serwera z partycjami**

Ten temat opisuje sposób przygotowania do dodania lub wymiany sprzętu. Przed rozpoczęciem tej procedury wykonaj poniższe niezbędne zadania wstępne:

- Uzyskaj i przejrzyj informacje PSP (preventive service planning). Dokumentem PSP dla aktualizacji V5R2 jest SF98166. Przejrzyj ten dokument i poszukaj najnowszych informacji na temat sytuacji mogących mieć wpływ na aktualizację.
- v Przeczytaj [Informacje dla użytkowników](http://publib.boulder.ibm.com/pubs/html/as400/v5r2/ic2924/info/rzaq9.pdf)

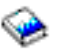

.

Dokument ten zawiera informacje o zmianach oprogramowania i sprzętu, które mogą potencjalnie wpłynąć na pracę systemu.

• Przejrzyj [serwis WWW dotyczący migracji](http://www.ibm.com/eserver/iseries/migration)

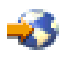

. Ten serwis WWW obejmuje informacje o bieżących ścieżkach migracji i aktualizacji, odsyłacz do dokumentacji Redbook oraz informacje o konwersji zasobów we/wy z SPD do PCI.

v Przejrzyj dokumentację *Performance Capabilities Reference* dostępną w serwisie WWW [o zarządzaniu](http://www-1.ibm.com/servers/eserver/iseries/perfmgmt/resource.htm) [wydajnością](http://www-1.ibm.com/servers/eserver/iseries/perfmgmt/resource.htm)

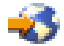

.

To odniesienie zawiera informacje na temat wydajności serwerów przydatne klientom planującym aktualizację serwerów i oprogramowania.

• [Zaplanuj aktualizację.](rzamdplanupgrade.htm)

Następnie, aby przygotować się do dodania lub wymiany sprzętu, wykonaj poniższe zadania:

#### **Przygotowanie serwera**

- 1. Zainstaluj poprawki (PTF) na wszystkich partycjach na serwerze. Korzystając z informacji zawartych w tym temacie, przed dodaniem lub wymianą sprzętu umieść poprawki na serwerze.
- 2. Jeśli wymieniasz jednostki dyskowe, możesz użyć opcji Migracja dysków w aktywnym systemie komendy STRASPBAL (Uruchomienie równoważenia ASP - Start ASP Balance) w celu skrócenia czasu przestoju związanego z usuwaniem jednostki dyskowej. Ta opcja umożliwia przenoszenie danych z podanych jednostek dyskowych podczas pracy serwera.

Więcej informacji zawiera opis komendy STRASPBAL (Uruchomienie równoważenia ASP - Start ASP Balance).

3. Zeskładuj każdą partycję serwera, używając opcji 21 menu GO SAVE, za pomocą napędu taśm zgodnego z napędem taśm serwera docelowego. Bardzo ważne dla odzyskiwania jest, aby podczas aktualizacji serwera nie wystąpiły błędy. Aby określić, czy napędy taśm są zgodne, przejdź do serwisu WWW [Storage Solutions](http://www-1.ibm.com/servers/eserver/iseries/hardware/storage/)

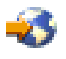

.

#### **Dokumentacja serwera**

Aby zagwarantować, że serwer ma pełną dokumentację, przed dodaniem lub wymianą sprzętu wykonaj poniższe zadania:

- 1. Jeśli zmieniasz konfigurację dysków, wykonaj poniższe kroki:
	- a. Wydrukuj status konfiguracji dysków z każdej partycji serwera. Zapisz dla każdej partycji numer seryjny jednostki dyskowej źródła ładowania systemu.
- <span id="page-8-0"></span>b. Wydrukuj status i konfigurację zestawu parzystości serwera z każdej partycji serwera. Upewnij się, czy każdy wydruk został opisany dla każdej partycji. Informacje te mogą być pomocne podczas analizy i planowania konfiguracji i zabezpieczenia jednostek dyskowych. Można ich także używać do usuwania problemów występujących podczas aktualizacji.
- 2. Jeśli zmieniasz stację roboczą, komunikację lub sieć LAN, wyświetl, sprawdź i wydrukuj informacje o zasobach sprzętowych dla każdej partycji. Będą potrzebne do zapisania informacji o zasobach sprzętowych, aby można było przeprowadzić niezbędne zarządzanie zasobami po zakończeniu wymiany sprzętu.
- 3. Wydrukuj konfigurację systemu dla partycji logicznych. Zapewnia to konkretne informacje o partycji, jej zasobach systemowych, procesorach, pamięci głównej i wszystkich unikalnych wartościach systemowych powiązanych z partycjami.

Po zakończeniu przygotowań do wymiany sprzętu następny krok obejmuje [wymianę sprzętu.](rzamdfeatureupgradedone.htm)

### **Wydruk statusu konfiguracji dysków**

Aby wydrukować status konfiguracji dysków serwera, należy mieć uprawnienia szefa ochrony. Aby wydrukować status konfiguracji dysków, wykonaj poniższe zadania:

1. W wierszu komend wpisz komendę STRSST, aby uruchomić systemowe narzędzia serwisowe (SST). Wpisz się do narzędzi SST.

**Uwaga:** Aby używać systemowych narzędzi serwisowych, należy mieć poprawny ID systemowych narzędzi serwisowych.

- 2. Wybierz opcję 3 (Praca z jednostkami dyskowymi) i naciśnij **Enter**. Zostanie wyświetlony ekran Praca z jednostkami dyskowymi (Work with Disk Units).
- 3. Wybierz opcję 1 (Wyświetlenie konfiguracji dysków) i naciśnij klawisz **Enter**. Zostanie wyświetlony ekran Wyświetlenie konfiguracji dysków (Display Disk Configuration).
- 4. Wybierz opcję 1 (Wyświetlenie statusu konfiguracji dysków) i naciśnij klawisz **Enter**.
- 5. Na ekranie Wyświetlenie statusu konfiguracji dysków (Display Disk Configuration Status) wydrukuj konfigurację, naciskając klawisz Print Screen na klawiaturze.
- 6. Naciskaj klawisz Page down aż do wydrukowania całej konfiguracji dysków. Sprawdź, czy zostały wydrukowane wszystkie informacje o konfiguracji dysków.
- 7. Zapisz numer seryjny jednostki dyskowej źródła ładowania systemu (numer jednostki 1) dla każdej partycji na serwerze.

**Uwaga:** Jeśli serwer jest podzielony na partycje, powtórz kroki od 1 do 7 dla każdej partycji. Upewnij się, czy każdy wydruk został opisany dla każdej partycji.

### **Wydruk statusu i konfiguracji zestawu parzystości**

Aby wydrukować konfigurację i status zestawu parzystości serwera, wykonaj poniższe kroki:

- 1. W wierszu komend wpisz komendę STRSST, aby uruchomić systemowe narzędzia serwisowe (SST). Wpisz się do narzędzi SST. **Uwaga:** Aby używać systemowych narzędzi serwisowych, należy mieć poprawny ID systemowych narzędzi serwisowych.
- 2. Wybierz opcję 3 (Praca z jednostkami dyskowymi) i naciśnij **Enter**. Zostanie wyświetlony ekran Praca z jednostkami dyskowymi (Work with Disk Units).
- 3. Wybierz opcję 1 (Wyświetlenie konfiguracji dysków) i naciśnij klawisz **Enter**. Zostanie wyświetlony ekran Wyświetlenie konfiguracji dysków (Display Disk Configuration).
- 4. Wybierz opcję 1 (Wyświetlenie statusu konfiguracji dysków) i naciśnij klawisz **Enter**.
- <span id="page-9-0"></span>5. Na ekranie Wyświetlenie statusu konfiguracji dysków (Display Disk Configuration Status) wybierz opcję 5 (Wyświetlenie statusu parzystości urządzenia) i naciśnij klawisz **Enter**. Zostanie wyświetlony ekran Wyświetlenie statusu parzystości urządzenia (Display Device Parity Status).
- 6. Wydrukuj konfigurację zestawu parzystości, naciskając na klawiaturze klawisz Print Screen.
- 7. Naciskaj klawisz Page down aż do wydrukowania całej konfiguracji zestawu parzystości.

**Uwaga:** Jeśli serwer zawiera partycje, powtórz te kroki dla każdej partycji. Upewnij się, czy każdy wydruk został opisany dla każdej partycji.

### **Wyświetlanie, weryfikacja i wydruk informacji o zasobach sprzętowych**

Aby wyświetlić, zweryfikować i wydrukować informacje o zasobach sprzętowych, wykonaj poniższe kroki:

- 1. W wierszu komend OS/400 wprowadź komendę Praca z produktami sprzętowymi (Work with Hardware Products - WRKHDWPRD).
- 2. Wybierz opcję 4 (Wyświetlenie etykiet opisu lokalizacji) i naciśnij klawisz **Enter**, aby wyświetlić informacje na etykietach powiązanych z zasobami sprzętowymi.
- 3. Na ekranie Wyświetlenie etykiet opisu lokalizacji (Display Description Label Locations) sprawdź, czy informacje na etykietach powiązanych z zasobami sprzętowymi są prawidłowe.
- 4. Usuń opisy konfiguracji (nazywane również obiektami konfiguracji), które w danej chwili nie są powiązane z żadnym fizycznym sprzętem.
- 5. Naciśnij F17 (Drukuj), aby wydrukować etykiety lokalizacji. Informacje te należy podać Inżynierowi Serwisu.
- 6. W wierszu komend OS/400 wpisz następujące komendy:

DSPHDWRSC TYPE(\*LWS) OUTPUT(\*PRINT) DSPHDWRSC TYPE(\*STG) OUTPUT(\*PRINT) DSPHDWRSC TYPE(\*CMN) OUTPUT(\*PRINT) DSPHDWRSC TYPE(\*PRC) OUTPUT(\*PRINT)

Spowoduje to utworzenie raportu obiektów sprzętu i konfiguracji.

**Uwaga:** Jeśli serwer zawiera partycje, powtórz te kroki dla każdej partycji. Upewnij się, czy każdy wydruk został opisany dla każdej partycji.

### **Wymiana sprzętu**

Ten temat opisuje sposób przeprowadzania wymiany sprzętu.

#### **Zanim zaczniesz**

Przed rozpoczęciem tych zadań sprawdź, czy zostało przeprowadzone konieczne [planowanie aktualizacji](rzamdplanupgrade.htm) i wykonano odpowiednią procedurę przygotowania dla danego środowiska:

- v W przypadku serwerów bez partycji przejrzyj temat [Przygotowanie do wymiany sprzętu.](rzamdfeatureupgradeprep.htm)
- v W przypadku serwerów z partycjami przejrzyj temat [Przygotowanie do wymiany sprzętu dla serwera z](rzamdfeatureupgradepreplpar.htm) [partycjami.](rzamdfeatureupgradepreplpar.htm)

#### **Instalowanie sprzętu**

W przypadku każdego zamówienia aktualizacji, niektóre elementy sprzętowe mogą zostać zainstalowane przez inżyniera serwisu, a inne użytkownik musi zainstalować sam. Omów to z nim wcześniej, aby wiedzieć, za co odpowiadasz Ty, a za co Inżynier Serwisu. Jeśli odpowiadasz za instalację sprzętu, postępuj zgodnie z dostarczonymi instrukcjami lub użyj odpowiedniej procedury opisanej w temacie Instalowanie opcji iSeries.

#### **Następny krok**

<span id="page-10-0"></span>Po zakończeniu instalacji sprzętu następny krok dotyczy procedury zarządzania zasobami odpowiedniej dla danego środowiska.

- W przypadku serwerów bez partycji przejrzyj temat [Zarządzanie zasobami.](rzamdresourcemgmt.htm)
- v W przypadku serwerów z partycjami przejrzyj temat [Zarządzanie zasobami serwera z partycjami.](rzamdresourcemgmtlpar.htm)

### **Zarządzanie zasobami serwera z partycjami**

Po wymianie sprzętu należy wykonać poniższe zadania:

- Przypisz zasoby do partycji. Informacje na temat przypisywania zasobów do partycji zawiera temat Dynamiczne przenoszenie zasobów.
- v Jeśli została zmieniona konfiguracja dysków, wykonaj zadania zarządzania jednostkami dyskowymi, aby najpierw zabezpieczyć, a następnie skonfigurować dyski na serwerze. Aby to zrobić, możesz użyć opcji Praca z jednostkami dyskowymi na ekranie Narzędzia DST (Dedicated Service Tools). Aby dowiedzieć się, jak to zrobić, przeczytaj Rozdział 19. ″Procedury konfigurowania dysków i zabezpieczenia dysków″ w książce Składowanie i odtwarzanie.

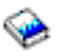

**Uwaga:** Po zakończeniu konfiguracji dysków można usunąć niepotrzebne jednostki z konfiguracji, używając narzędzi DST. Aby uzyskać informacje na ten temat, przeczytaj sekcję ″Jak usunąć jednostkę dyskową z puli pamięci dyskowej″ w Rozdziale 20. ″Praca z pulami pamięci dyskowej″ w książce Składowanie i odtwarzanie.

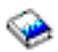

Jednostki dyskowe usuwane z konfiguracji dysków należy usunąć również fizycznie, aby uniknąć ich ponownego dodawania do konfiguracji podczas IPL.

- v Zaktualizuj stacje robocze, komunikację, nośniki wymienne, sieć LAN, WAN oraz nazwy zasobów sprzętowych Integrated xSeries Server (IXS). Informacje na temat zmiany nazw zasobów sprzętowych zawiera temat [Zmiana nazw zasobów](rzamdwrkhdwprd.htm) [sprzętowych.](rzamdwrkhdwprd.htm)
- v Jeśli zmieniony został typ konsoli, wykonaj IPL i zadania dotyczące zarządzania zasobami opisane w sekcji [Przygotowanie do pracy serwera z partycjami.](rzamdproductionlpar.htm)
- v Jeśli zostały wprowadzone zmiany mające na celu udostępnienie klastrów lub niezależnych pul dyskowych, zapoznaj się z informacjami w sekcjach Konfigurowanie klastrów i Konfigurowanie niezależnych pul dyskowych.

Gratulacje! Właśnie został wymieniony sprzęt. Teraz możesz powrócić do [niestandardowej listy zadań](rzamdintwelcome.htm) [aktualizacji](rzamdintwelcome.htm) lub do [pełnej listy zadań aktualizacji.](rzamdcompleteupgrade.htm)

### **Zmiana nazw zasobów sprzętowych**

Po aktualizacji lub migracji niektóre elementy sprzętu mogą znajdować się w innym miejscu niż były w serwerze źródłowym. Aby zmienić ich nazwy, wykonaj następujące kroki:

- 1. W wierszu komend OS/400 wpisz WRKHDWPRD.
- 2. Na ekranie Praca z produktami sprzętowymi (Work with Hardware Products) wybierz opcję 5 (Zmiana etykiet opisu lokalizacji) i naciśnij klawisz **Enter**.
- 3. Przeczytaj informacje na ekranie Używanie ekranu Zmiana etykiet opisu lokalizacji (Using Change Label Locations) i naciśnij klawisz **Enter**.
- 4. Porównaj informacje na etykietach na ekranie z etykietami opisu lokalizacji serwera źródłowego. Informacje na etykietach są zgodne, jeśli na ekranie kolumna Etykieta jest zgodna z serwerem źródłowym. Informacje na etykiecie nie są zgodne, jeśli jedno z poniższych stwierdzeń jest prawdą:
	- v Ekran zawiera informacje o etykietach, których nie było w serwerze źródłowym.
- v Informacje na etykietach serwera źródłowego nie są zgodne z informacjami w kolumnie *Etykieta* na ekranie.
- v W kolumnie Etykieta pojawia się wartość \*NONE i są wyświetlane informacje na etykietach serwera źródłowego.

**Uwaga:** Jeśli w kolumnie Etykieta pojawi się \*NONE dla kontrolera lub urządzenia, które zostało dodane lub zmodernizowane, wybierz opcję 2 (Zmiana). Następnie z listy wybierz właściwy opis etykiety. Jeśli napotkasz problemy, skontaktuj się z dostawcą usług.

- W kolumnie Etykieta pojawia się \*INCORRECT lub \*INVALID. Oznacza to, że typ i numer modelu w informacjach o zasobie sprzętowym nie zgadzają się z typem i modelem opisu konfiguracji powiązanym z tym zasobem. Serwer nie może udostępnić opisu konfiguracji.
- \*INCORRECT gdzie lokalizacia fizyczną jest również '\*\*'. Określa opis kontrolera lub urządzenia, którego nie ma już w serwerze.
- 5. Jeśli istnieją lokalizacje, w których informacje na etykietach serwera nie są takie same, np. (fizyczna) etykieta, na ekranie Zmiana etykiety opisu lokalizacji (Change Description Label Locations) w kolumnie Opc wpisz 2 dla każdej lokalizacji wymagającej zmiany etykiety. Naciśnij klawisz **Enter**. Zostanie wyświetlony ekran Zmiana etykiety opisu lokalizacji (Change Description Label Locations). **Uwaga:** Jednocześnie można wybrać kilka lokalizacji, ale jeśli na dole ekranu pojawi się Więcej... nie naciskaj klawisza **Enter**. Zamiast tego przewiń stronę, aby wybrać pozostałe etykiety.
- 6. Wyświetlana jest lista nazw etykiet. Aby wybrać nazwę etykiety (na ekranie) zgodną z etykietą na serwerze źródłowym, w kolumnie Opc wpisz 1 dla każdej lokalizacji, którą chcesz zmienić, i naciśnij klawisz **Enter**.

**Uwaga:** Jeśli nie możesz odnaleźć etykiety (na ekranie) zgodnej z etykietą na serwerze źródłowym, skontaktuj się z Inżynierem Serwisu.

- 7. Jeśli chcesz zmienić kilka etykiet, dla kolejnej etykiety wyświetlany jest ekran Zmiana etykiety opisu lokalizacji (Change Description Label Locations). Komunikat na dole ekranu informuje o tym, czy poprzednia zmiana była pomyślna.
- 8. Dla wszystkich etykiet, które mają być zmienione, powtórz poprzednie trzy kroki.
- 9. Po zmianie ostatniej etykiety zostanie wyświetlony ekran Zmiana etykiety opisu lokalizacji (Change Description Label Locations), który zawiera zaktualizowane informacje. Komunikat na dole ekranu informuje o tym, czy ostatnia zmiana była pomyślna. Jeśli na dole ekranu pojawi się Więcej... przewiń ekran, aby wyświetlić więcej informacji.
- 10. Naciśnij F17 na ekranie Zmiana etykiety opisu lokalizacji (Change Description Label Locations), aby zażądać wydruku nowych informacji. **Uwaga:** Wydruk zostanie umieszczony w domyślnej kolejce wyjściowej dla stacji roboczej. Można go wydrukować w późniejszym terminie po udostępnieniu drukarek i uruchomieniu programów piszących.
- 11. Sprawdź, czy etykiety na wydruku są zgodne z etykietami w kolumnie Etykieta na serwerze źródłowym. Jeśli napotkasz błędy, powróć do kroku 5 i powtórz procedurę. **Uwaga:** Nie wymieniaj kart w celu analizy problemu. Numery seryjne karty i urządzenia są powiązane z konfiguracją serwera.

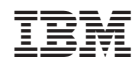